# PASOS SELF

#### **PAGAR MEDIANTE "DECIDIR"**

### **Antes de continuar corroborar que están usando el navegador Google Chrome y que las ventanas emergentes estén activas del siguiente modo**

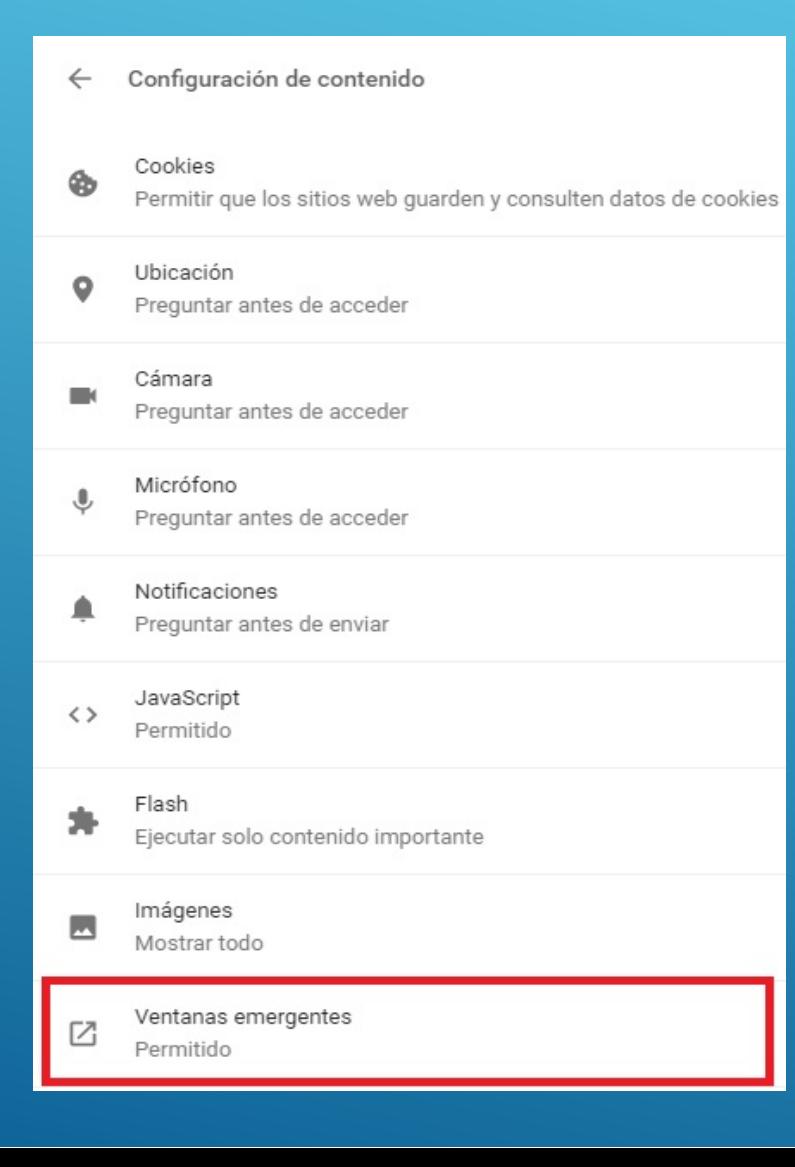

## **Verificar que esté en "Permitido", caso contrario activarlo. Luego cerrar la pestaña y volver al SELF**

Ventanas emergentes  $\leftarrow$ 

Permitido

勵

#### **Cargar el modulo de Caja con la cobranza por medio de Seleccionar el métododé"biDetocoidicrr "éedinto"Tipo de movimiento"** <u>Una vez cargado todo, siendo la "Diferencia \$0.00" clic en </u> **posteriormente el monto total y "Agregar Movimiento" "Confirmar Operación"**

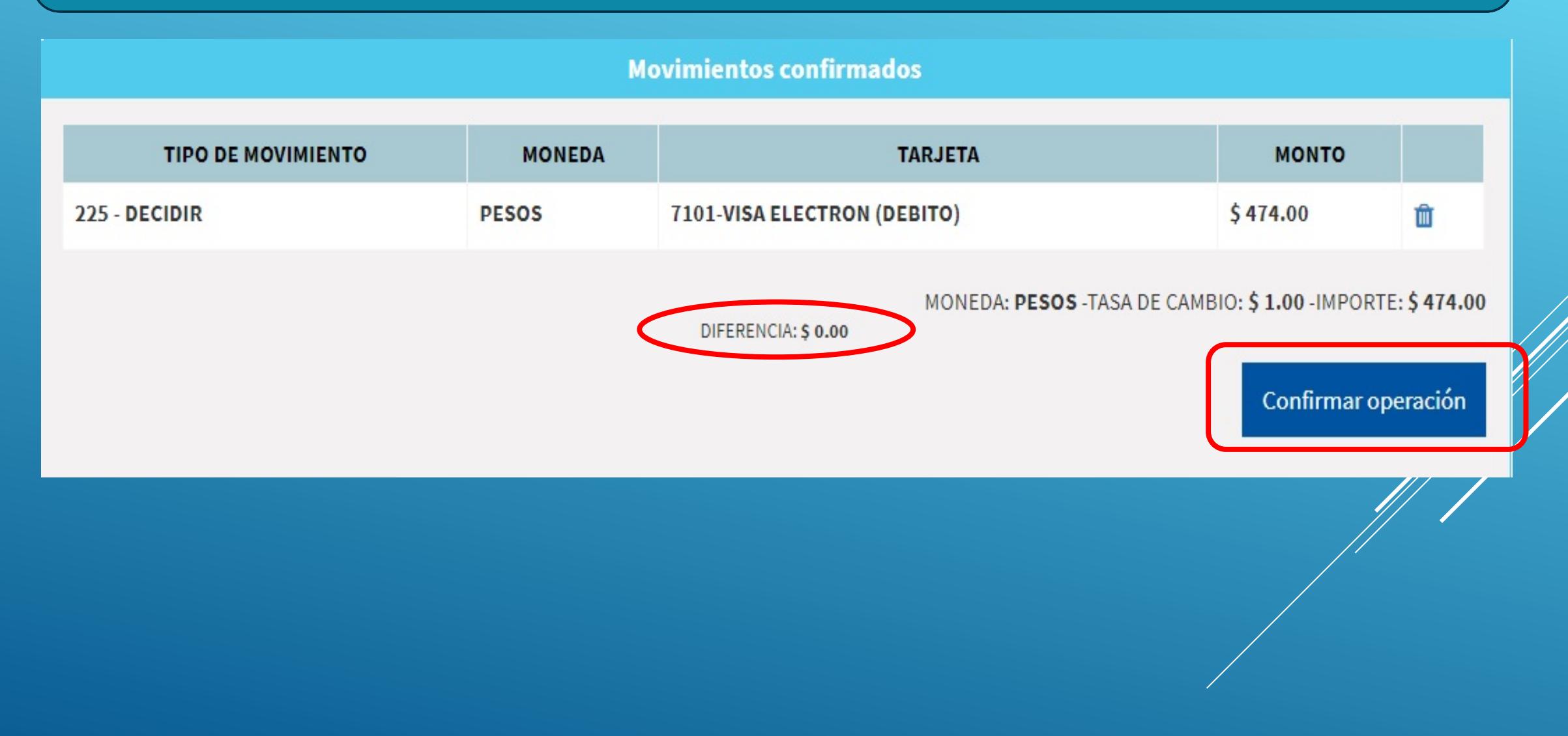

**Completar los datos en la pantalla tal cual como figura en la tarjeta, respetando mayúsculas, puntos nombre acortados, etc. Luego ingresar el mail del asegurado para que le llegue el comprobante de pago y "Pagar \$"**

**EDERACION PATRO** 

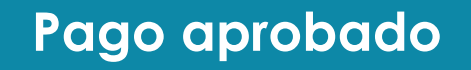

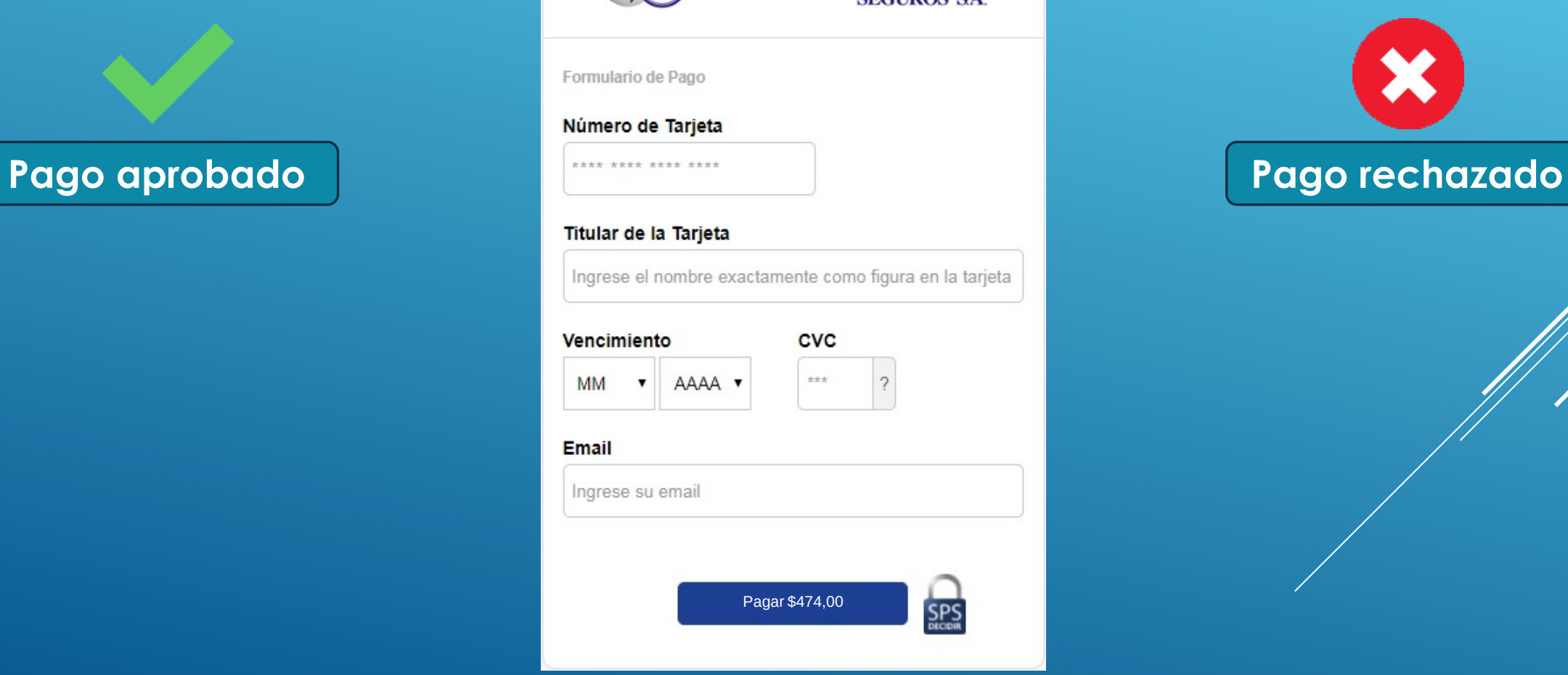

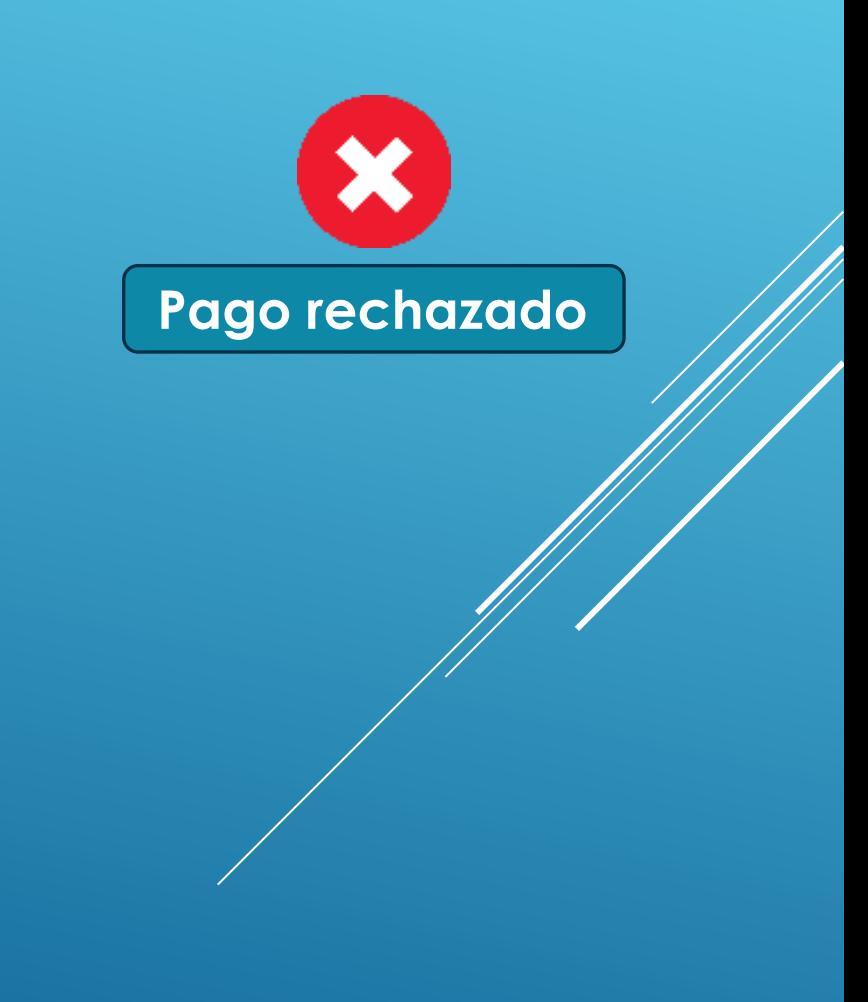

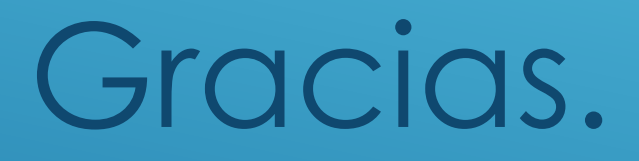

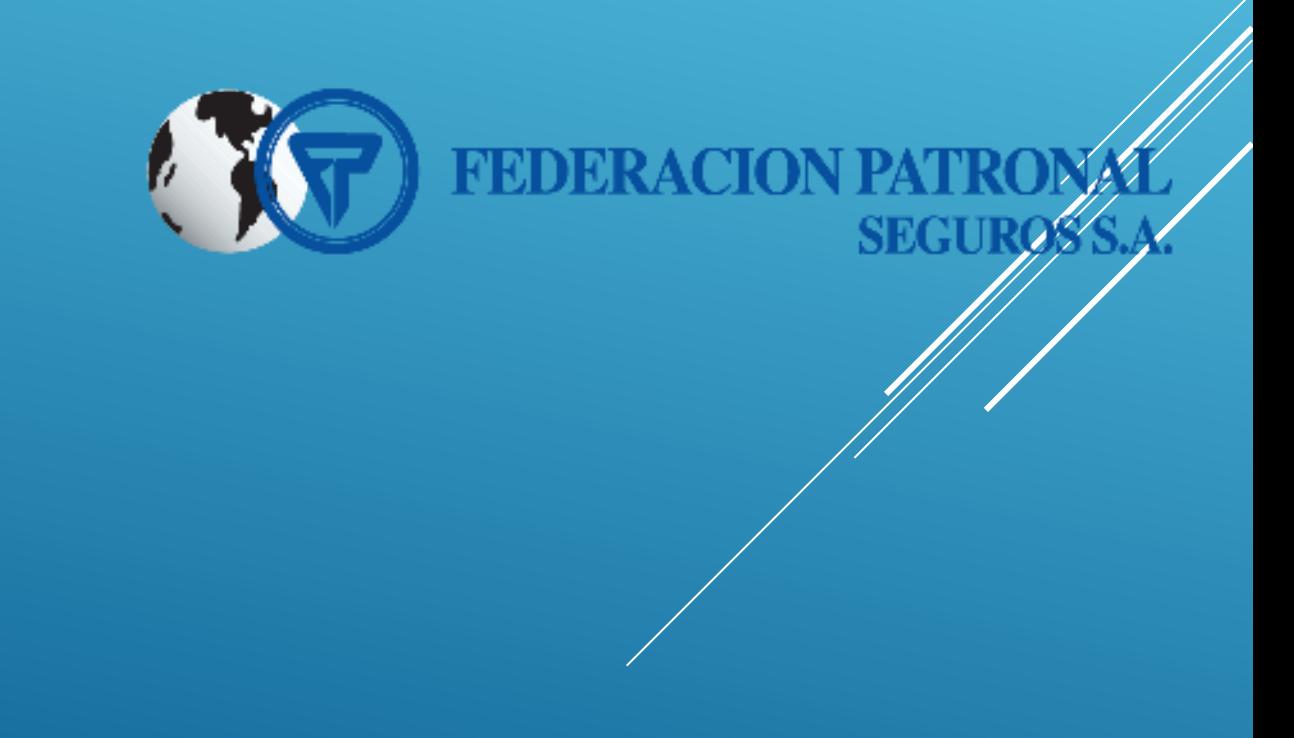